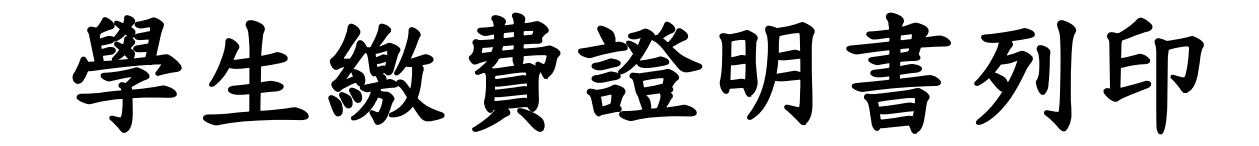

### 步驟 1:請按下「登入」

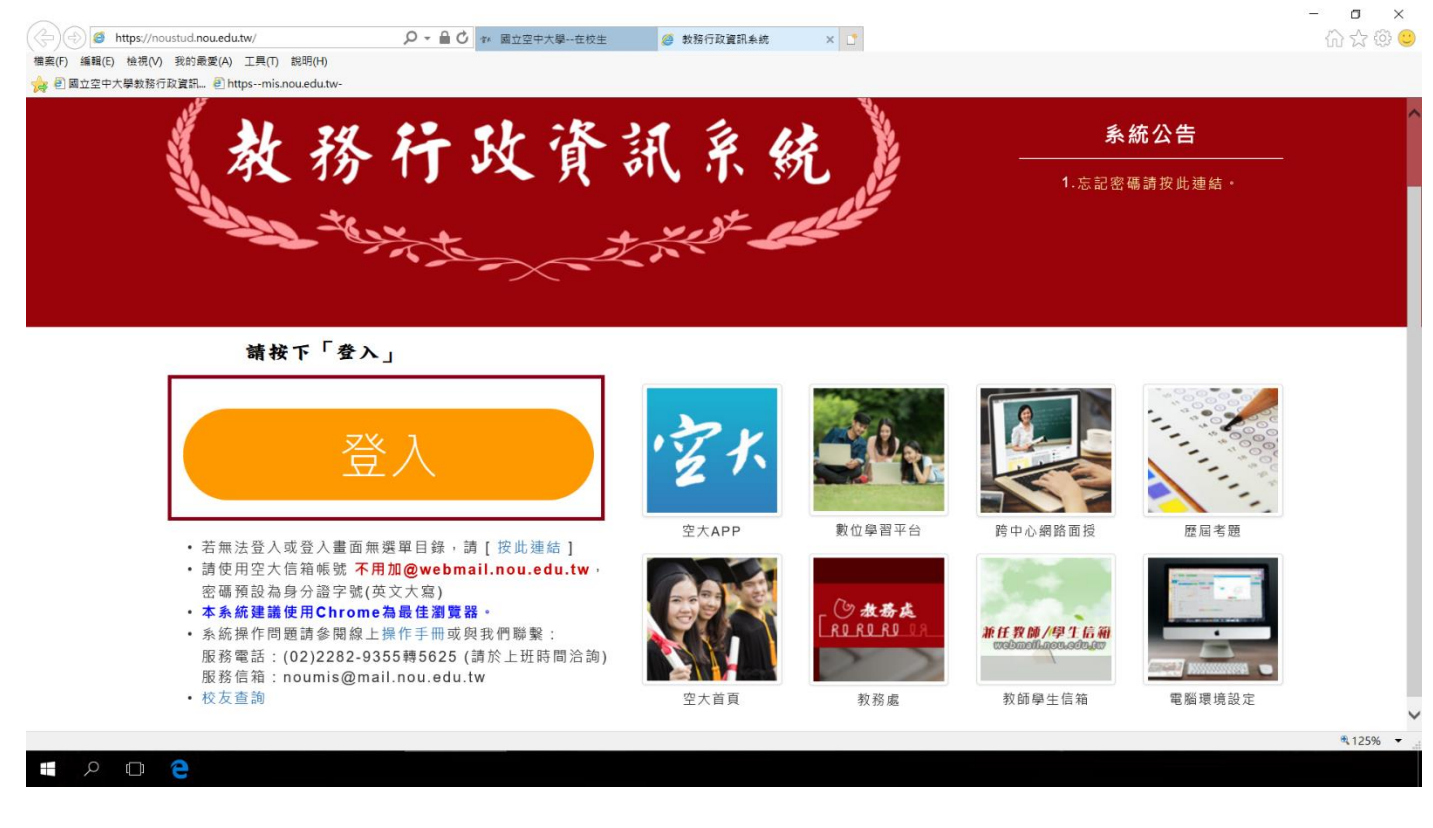

# 步驟 2:打開「註冊選課」

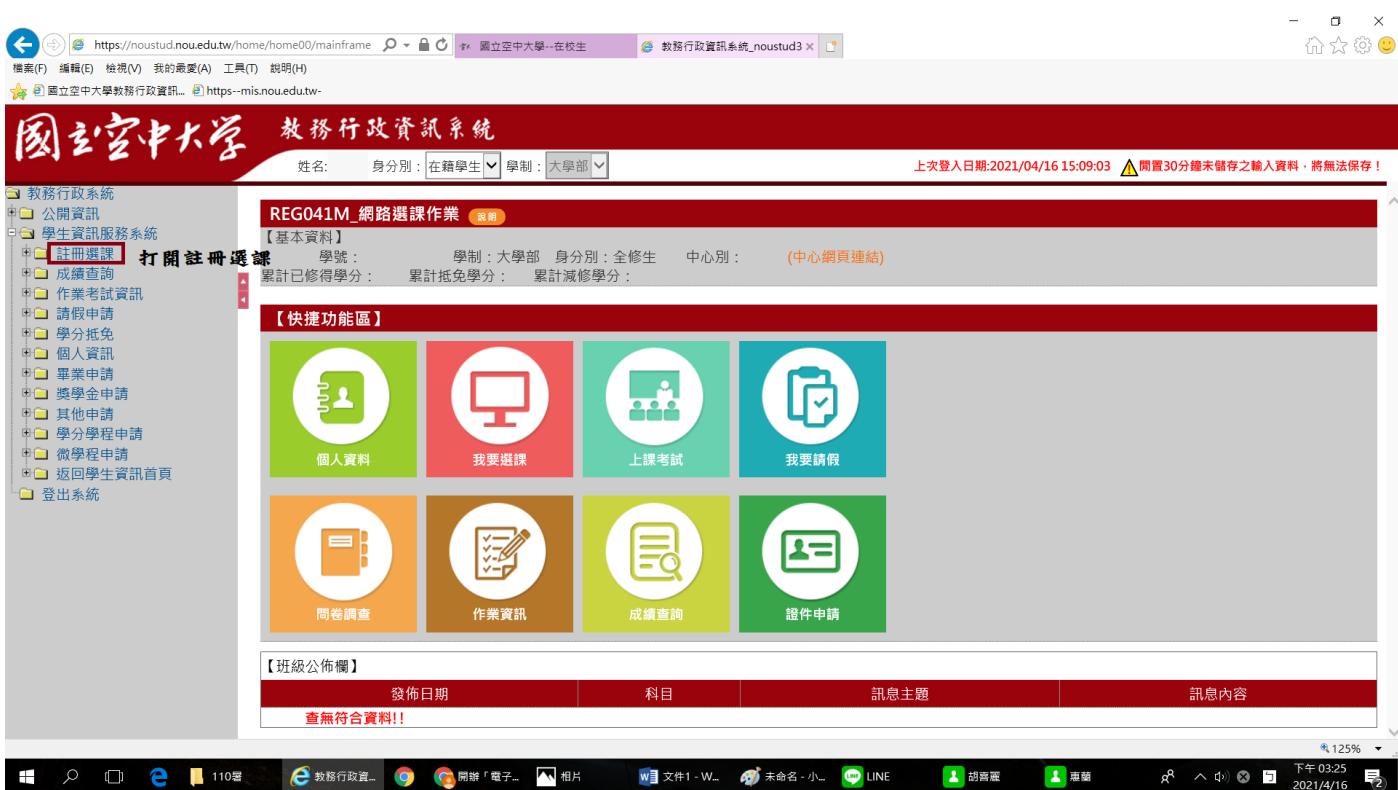

### 步驟 3:點選「學生繳費證明書列印」

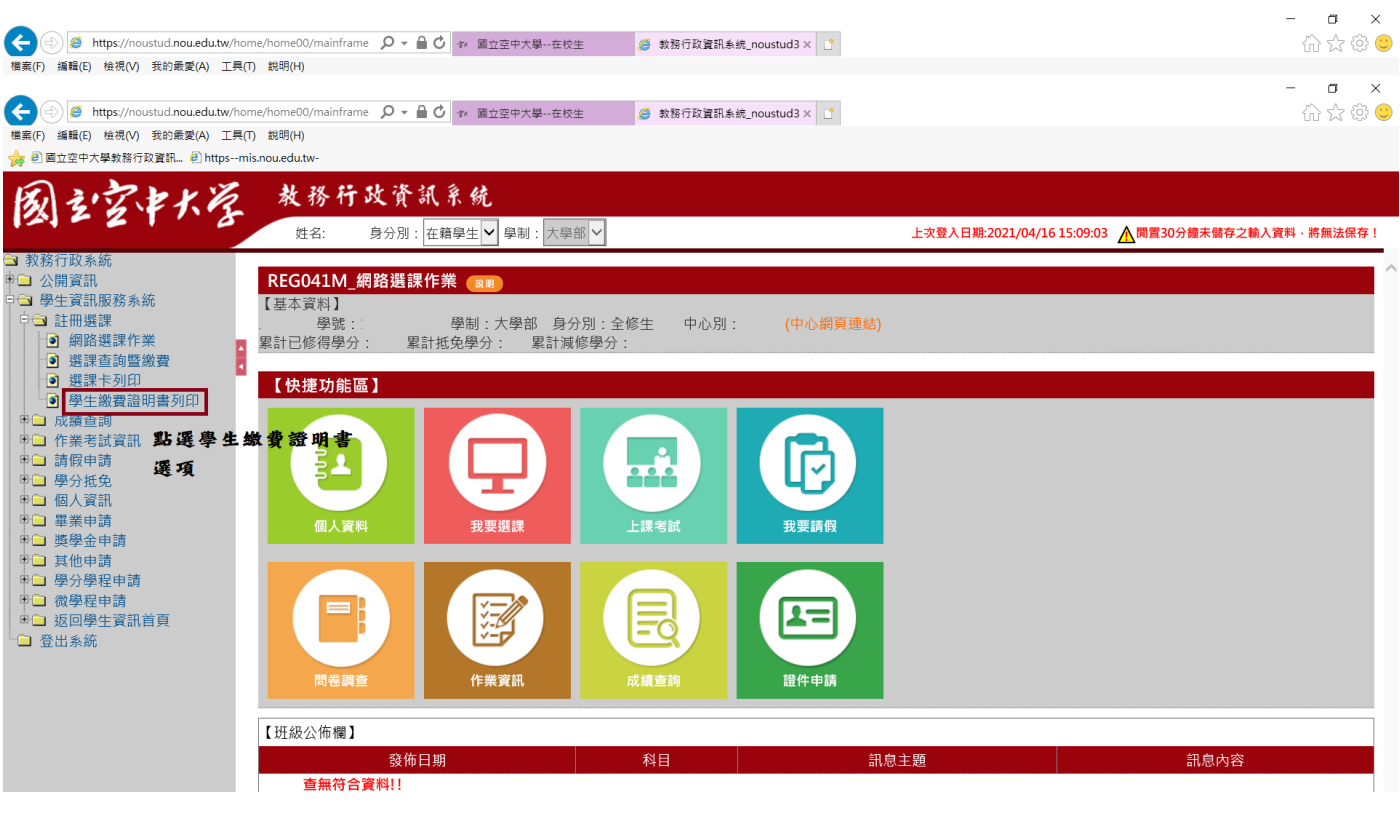

# 步驟 4:選擇需要列印學年期,按下列印

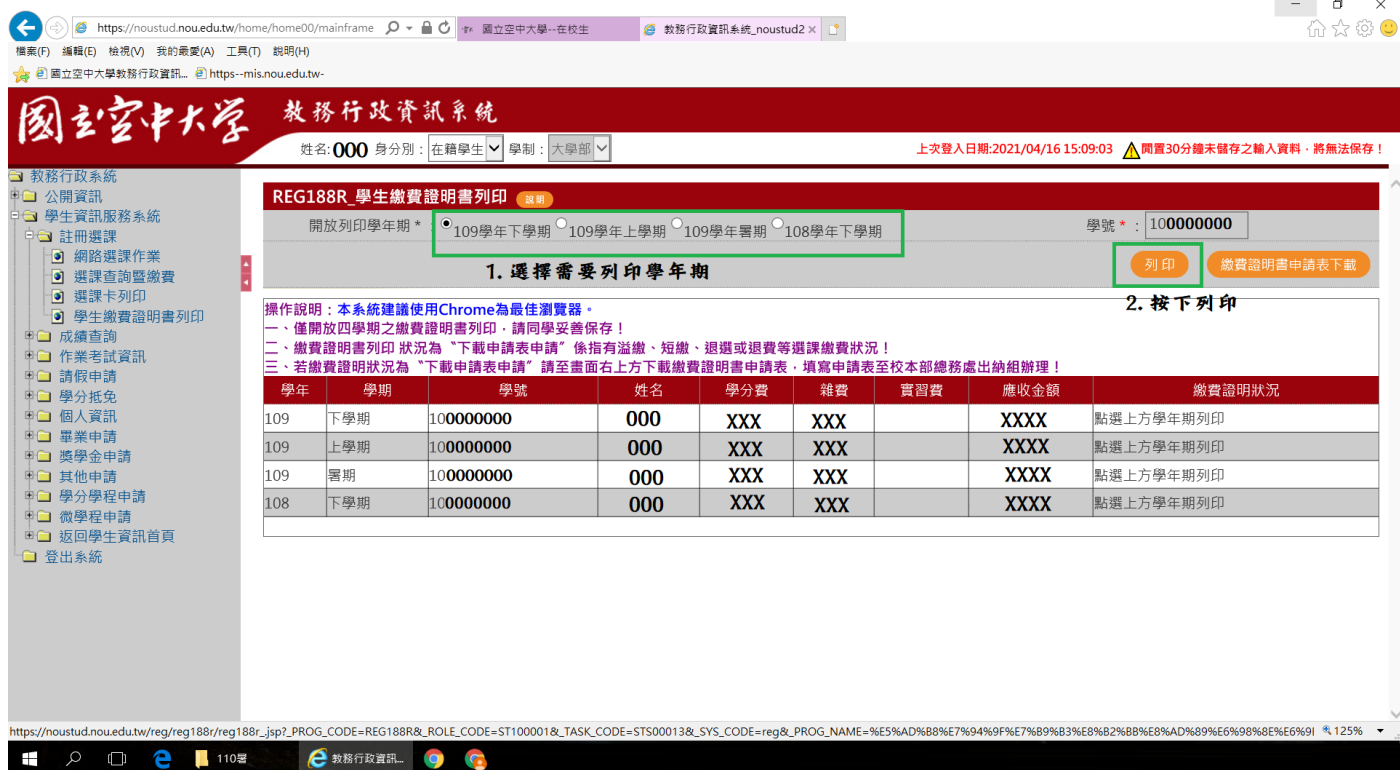

 $\mathbf{L}$ 

# 步驟 5:按下列印即可列印

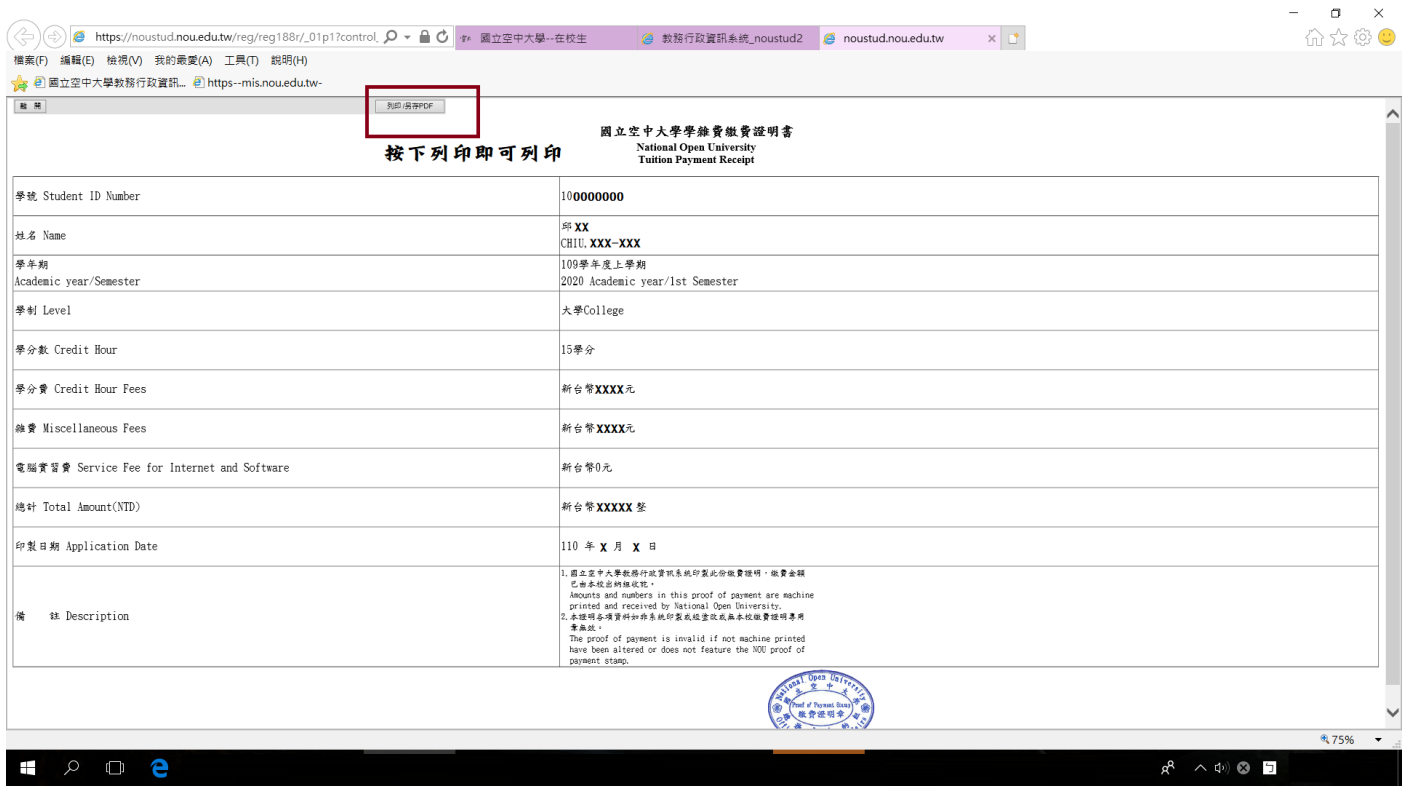